# M.U.C. WOMEN'S COLLEGE, Burdwan

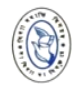

## **Online Form Fill Up**

**No charge for Online application as per Government order**

**Please read the Rules, Eligibility, Merit Point Calculation, Subjects Offered (Pp. 4-9) in the Prospectus – 2021, M.U.C. Women's College before filling up the Admission Form online. If there is any change, that will be updated in the Admission Portal. Candidates are responsible for regularly checking the portal for updates. Grievances resulting from not having consulted the instruction/Prospectus will not be entertained.**

Registration for Online Admission Form Fill Up will be allowed during **a specified period (02/08/2021 – 20/08/2021)** through Admission website (**www.mucwcadmission.com/***[https://www.admissionmucwc.in/student\\_login.a](https://www.admissionmucwc.in/student_login.aspx)*

*[spx](https://www.admissionmucwc.in/student_login.aspx)*

## **Steps to be followed for REGISTRATION:**

### **"Online Admission Form Fill up"**

#### **in**

*[https://www.admissionmucwc.in/student\\_login.aspx](https://www.admissionmucwc.in/student_login.aspx)*

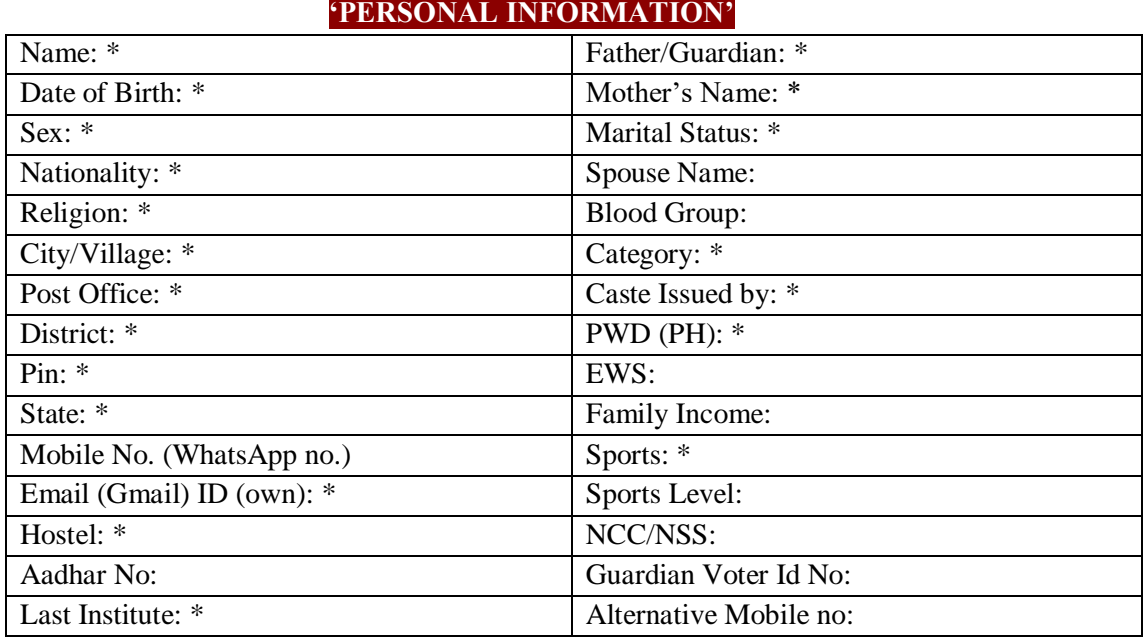

**↓**

## **↓ 'PERSONAL INFORMATION'**

## '**ACADEMIC'**

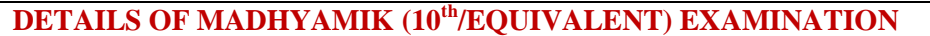

Year of passing\* Reg. No.\* Roll\* No

Name of Board\* Subjects Taken\* Full Marks\* Marks obtained \* Percentage

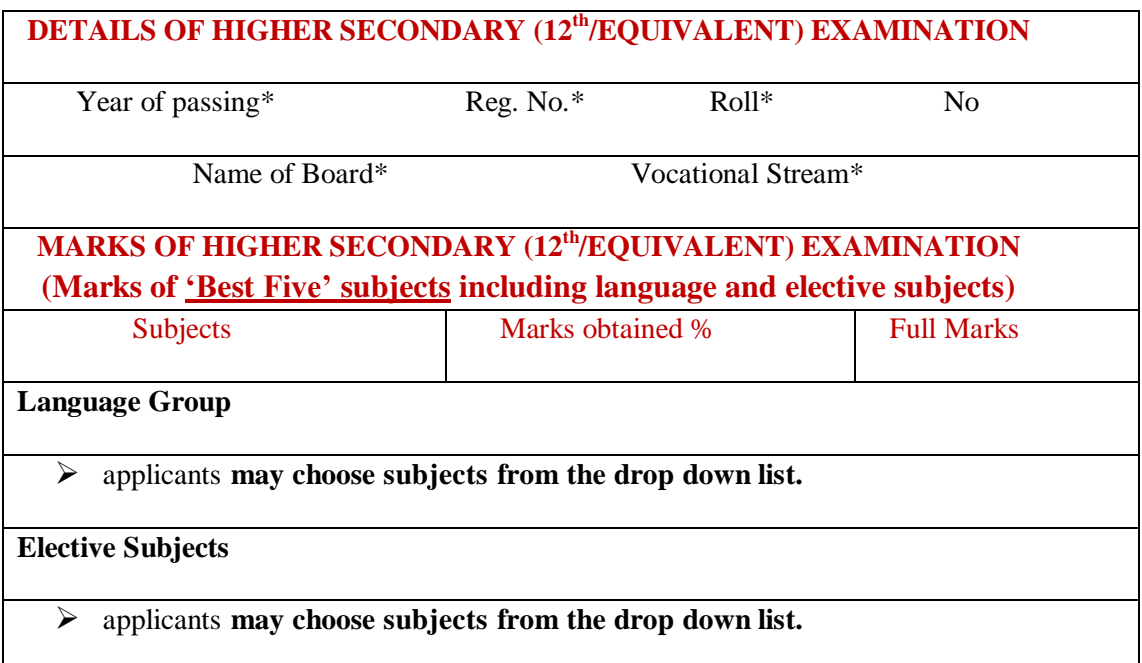

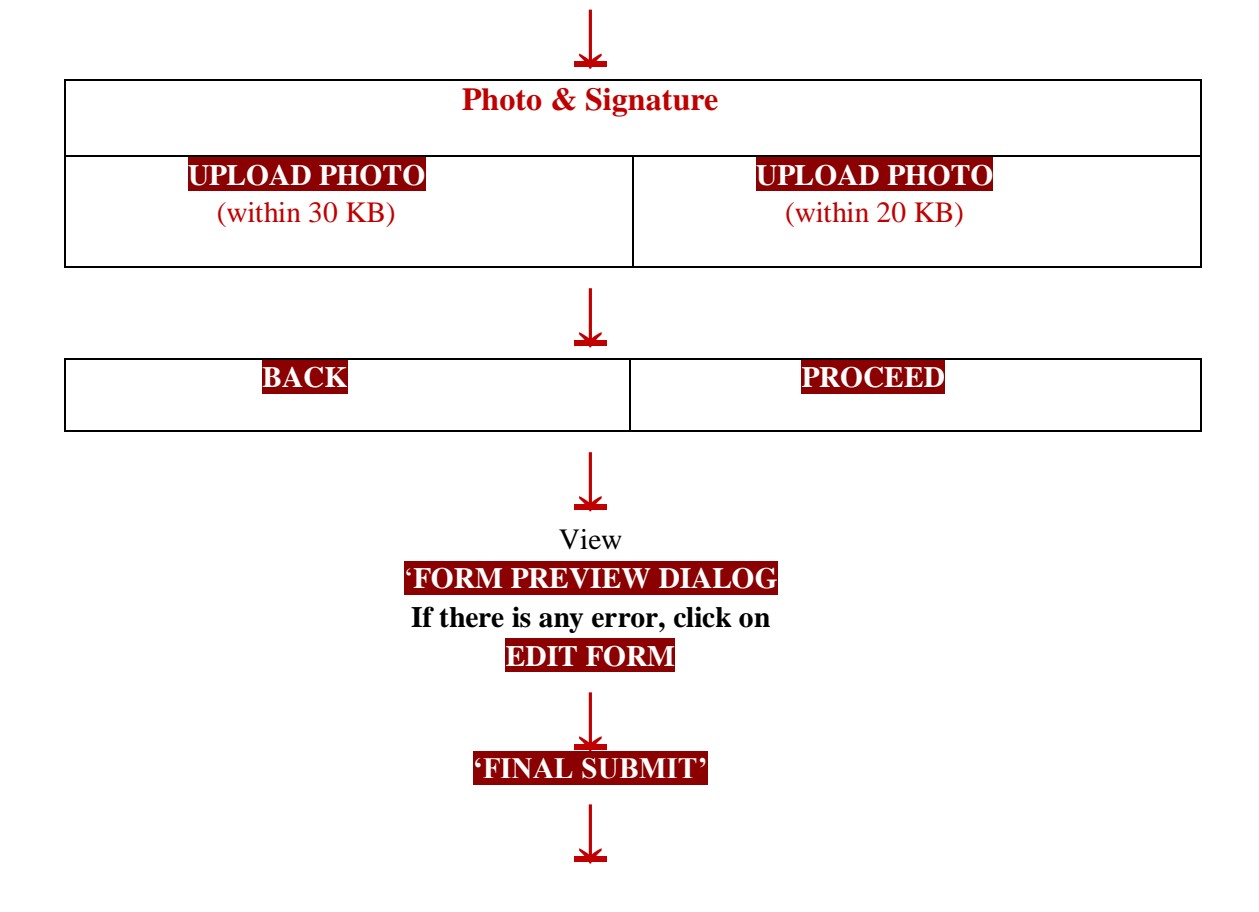

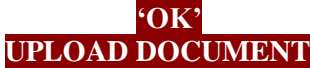

Applicants must upload **scanned copies of** required (\*) relevant documents like a d mit card of M.P/ Equiv. Exam., marksheets (M.P. and H.S./ Equiv. Exam.), caste certificate (if any), PWD certificate (where applicable) etc. Income certificate from competent authority (BDO/SDO/Gazetted officer/Income tax return) has to be produced during verification (when student first reports to the college for attending classes).

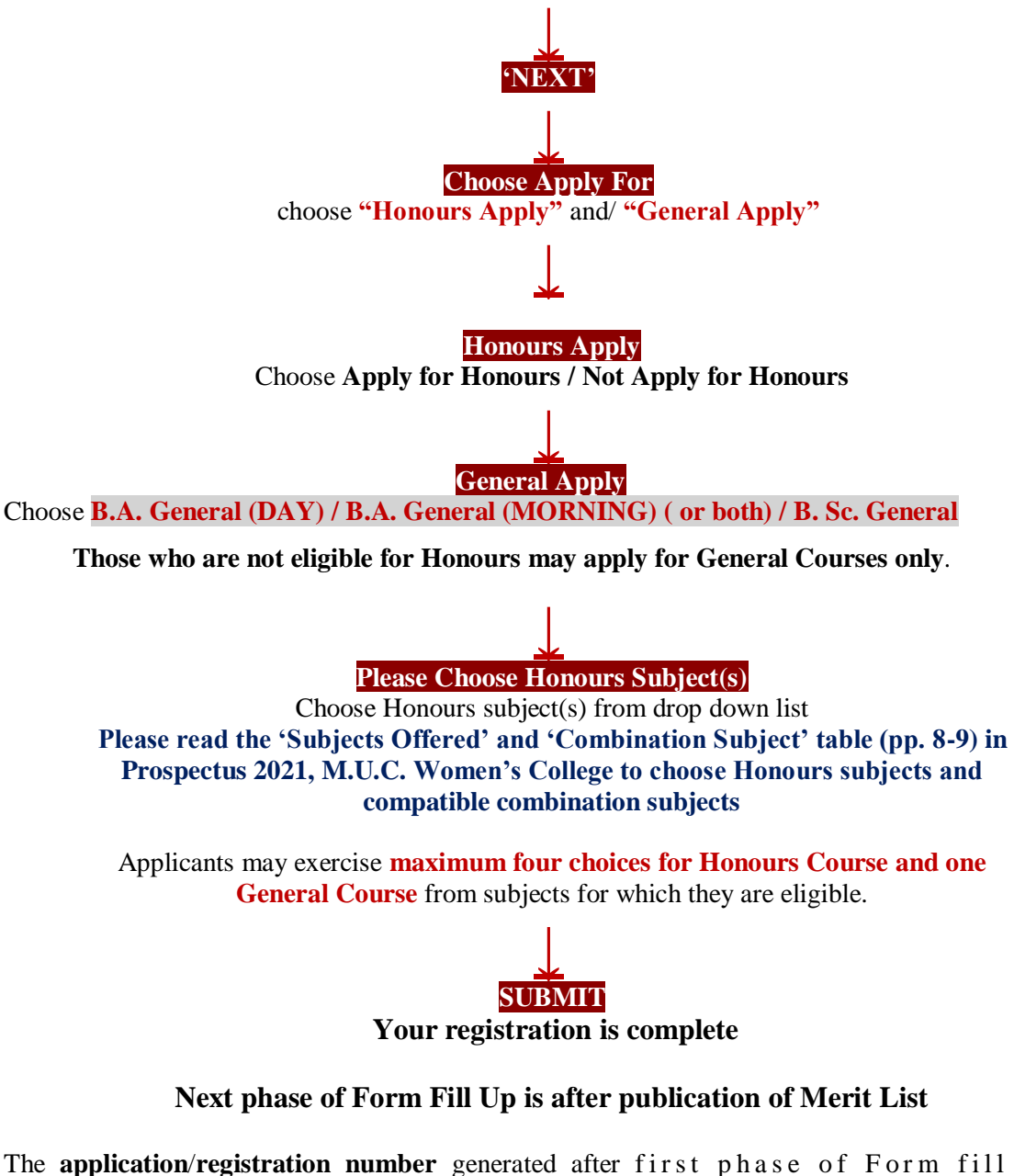

u p a n d **system generated password will be sent** to the registered **Mobile no. and E-mail to use as User ID (registration no.) and password for further use in** "**Student Login".**  There shall be provision for **changing password** for security purposes.

\*After final submission, if you notice any error in your form, you may **"Delete your Registration Data" and apply afresh. For that, click on** "**Student Login",** 

**Delete your Registration Data** 

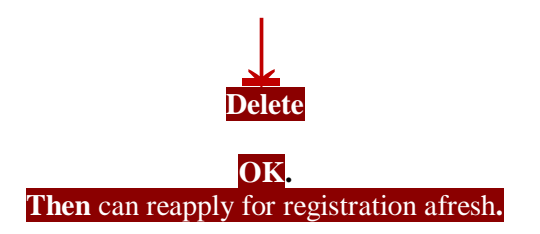

## **After Publication of Provisional Merit List**

- 1. **An eligible candidate (according to Merit List)** will have to fill up the field for **Generic Elective** (**GE**) **and Core Course (CC)** in respect of SEMESTER I.
- **2. The GE subject should be a subject other than the Hons. subject within the restriction of the stream (Science or Arts). (#** *please see 'combination subjects' table in page 9)*
- **3.** Similarly, those applying for **General Courses will have to mention the Core Course**s **(CC)** they want to study at the Degree Level. For **Science General** Students **the number of Core Courses** to be opted for is **three**; **for Arts** students, **the number is two**, because one Core Course – L1/L2 – is compulsory. **(#** *please see 'combination subjects' table in page 9)*
- 4. Without selection of GE for Hons. Course and stipulated number of Core Courses for General Course, no candidate can successfully submit the form.
- 5. A candidate may choose an Honours course on the basis of her performance in the subject/Allied subject at the H.S./Equiv. level.

### **Precaution:**

- **Give your own mobile number (preferably Whatsapp no.) and e-mail (Gmail) id (create own e-mail id if required)**
- $\checkmark$  Give relevant data correctly or else your admission may get cancelled at **a later stage.**
- $\checkmark$  Read the relevant section of the Prospectus carefully before filling up the **application form.**
- **Use** *Edit* **option if data submitted by you is wrong before final submission.**
- $\checkmark$  If you detect any error after the publication of Merit List, make enquiry calls **to Admission Help Desk.**
- **Check Merit List for Admission from time to time and, if eligible, click 'Accept' button before expiry of time.**
- **Take Printout of submitted Form & payment document, to produce whenever asked for by the college.**